#### **Trucking Company Training Guide**

**Welcome to Ports America TOS Web Portal** 

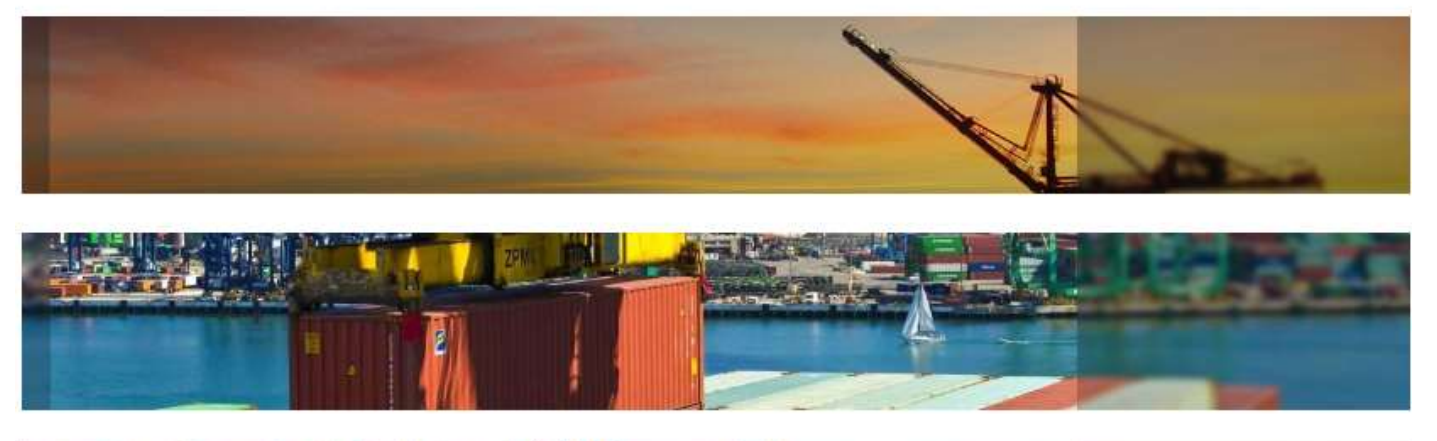

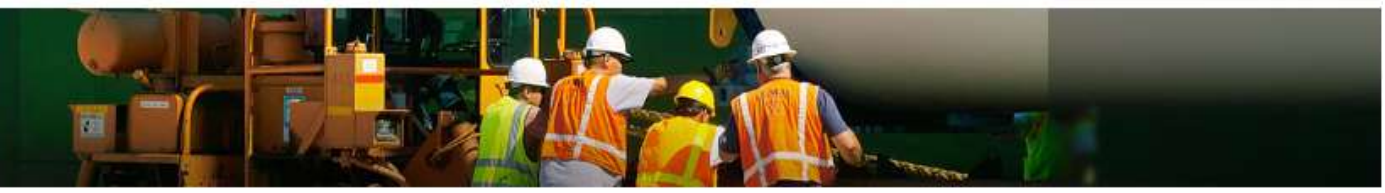

# • **Pre-Advise User Guide**

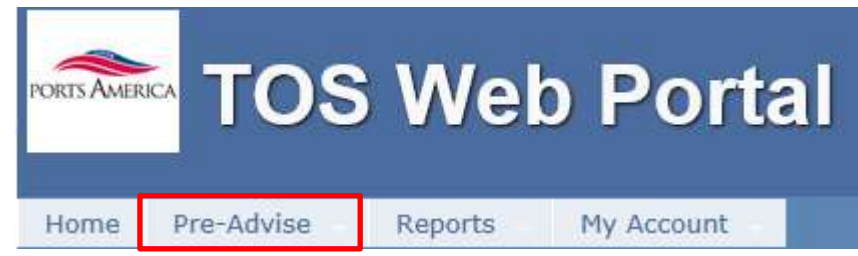

TWP allows the trucking company to enter information to expedite the service of the driver upon arrival to the terminal.

### **Create Pre-Advise**

**Under the Pre-Advise menu select New Pre-Advise** 

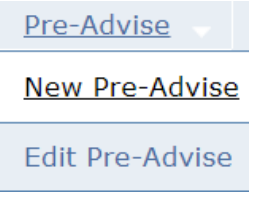

■ Select the transaction type(s) to enter

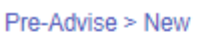

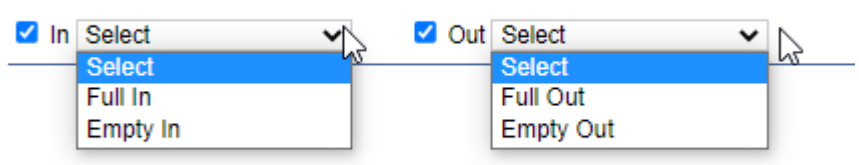

### **Full In Pre-Advise**

- **E** Select Full In move type
- Enter Booking/Equipment Delivery Order (EDO) number

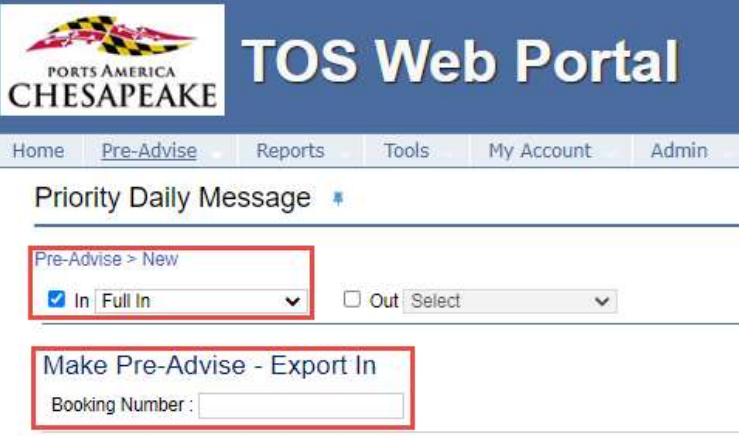

**TWP will display the Booking/EDO details** 

| Pas-Advise + New<br>$\sqrt{ }$ $\Box$ Out Select<br><b>El in Fatin</b> | $\omega$                         |                                                  |                                                                          |                                 |                          | $\Box \mathrm{int}$                       |  |
|------------------------------------------------------------------------|----------------------------------|--------------------------------------------------|--------------------------------------------------------------------------|---------------------------------|--------------------------|-------------------------------------------|--|
| Make Pre-Advise - Export In<br>Booking Number : 01/1200604             |                                  |                                                  |                                                                          |                                 |                          |                                           |  |
| Trucker Code * Select<br>×<br>License Plate No"                        |                                  | Date Time * Italian<br>$\Box$<br>Mobile Phone #" | Time Slidt [Avail. Oty] (NL = No Limit) *.<br>Mobile Carlier * Beach * * | $\mathcal{C}$                   |                          | $Go$ . Center<br>Controller refinee geeti |  |
| Booking #: 0Yr2006596   Vessel-Voyage: SPIRIT OF HAMBURG - 0438        |                                  |                                                  |                                                                          |                                 |                          |                                           |  |
| <b>Souther</b><br><b>Booker Div</b><br>20'OR 99                        | <b>Ensity Out</b><br><b>THEM</b> | 3600<br>Hirthurg-Stall                           | <b>Every State</b><br>Pull Stort<br>Cartest Line<br>Caviset Life         | Gent .<br>10/23/2020 5:00:00 PM | Cuteff Countries<br>Thu- | <b>Senal financial</b><br>.No.            |  |
| <b>Niss/Type</b>                                                       |                                  |                                                  | Certaine W                                                               |                                 |                          | <b>Pre-Advise FIN</b>                     |  |
| ZOOR/66<br>Container<br>Largit/Type Height                             |                                  | <b>Chause</b><br><b>Drasals Domestic</b>         | Dustes Over                                                              | $\psi$<br>Shees Nome"<br>زيدد   |                          |                                           |  |

Truction Company (Salus 1 - Submit

■ To continue select the date of your transaction by using the calendar

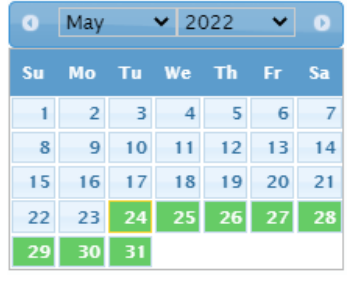

- Enter the following fields (\* denotes required fields)
	- o License Plate Number
	- o Driver's Mobile Number
	- o Driver's Mobile Carrier
	- o Select the Container Size Type if booked for multiple size types
	- o Container Number
	- o Select the Chassis Ownership (Truckers Own or Truckers Flatbed)
	- o Enter the Chassis Number

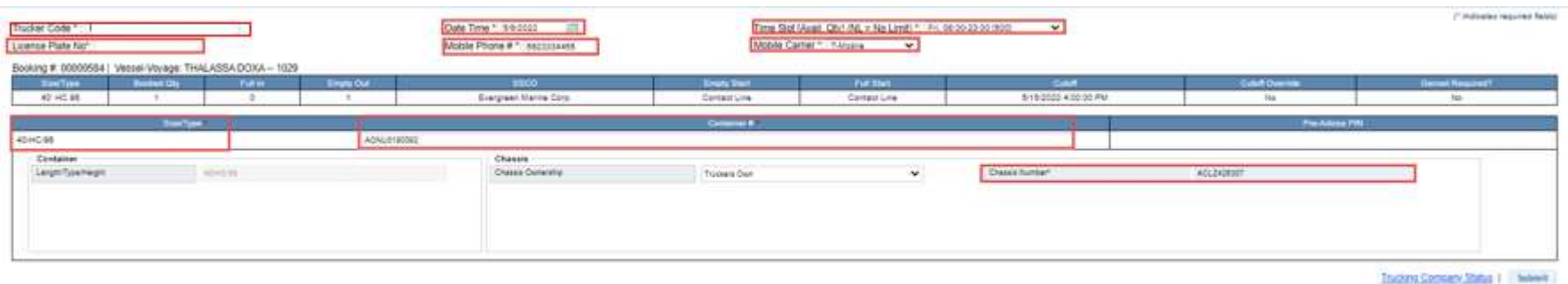

 $\circ$  Submit the form

■ TWP will return a confirmation of your Pre-Advise with a Pre-Advise PIN Number

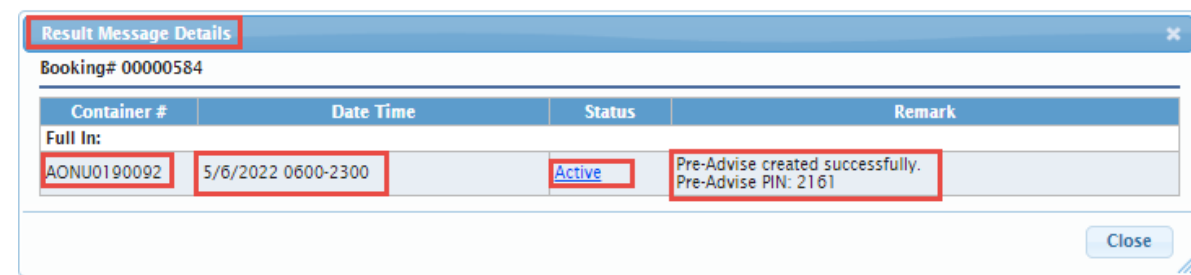

■ TWP will send an email notification to the user, and an SMS text notification to the driver, with the Pre–Advise PIN information

**DDEV** Seagirt Marine Terminal

**PIN 3139** Date: 6/17/2022 Move Type: Full In Container Number: EGHU3169091

### **Empty In Pre-Advise**

- Select  $IN$  > Empty In
- Enter the container number (this number must be known by the system)
	- o TWP will display the Import Container Details

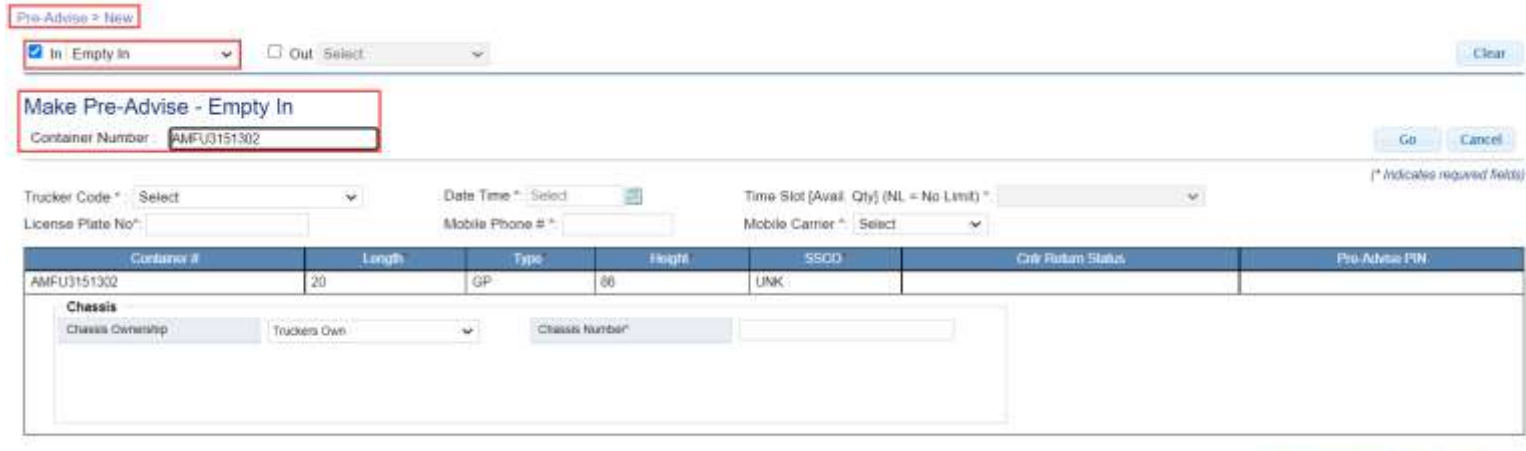

- To continue select the **date** of your transaction by using the calendar
- Enter the following fields (\* denotes required fields)
	- o License Plate Number
	- o Driver's Mobile Number
	- o Driver's Mobile Carrier
	- o Select the Chassis Ownership (Truckers own or Truckers Flatbed)
	- o Enter the chassis number
	- o Submit the form

Trucking Company Status | Submit

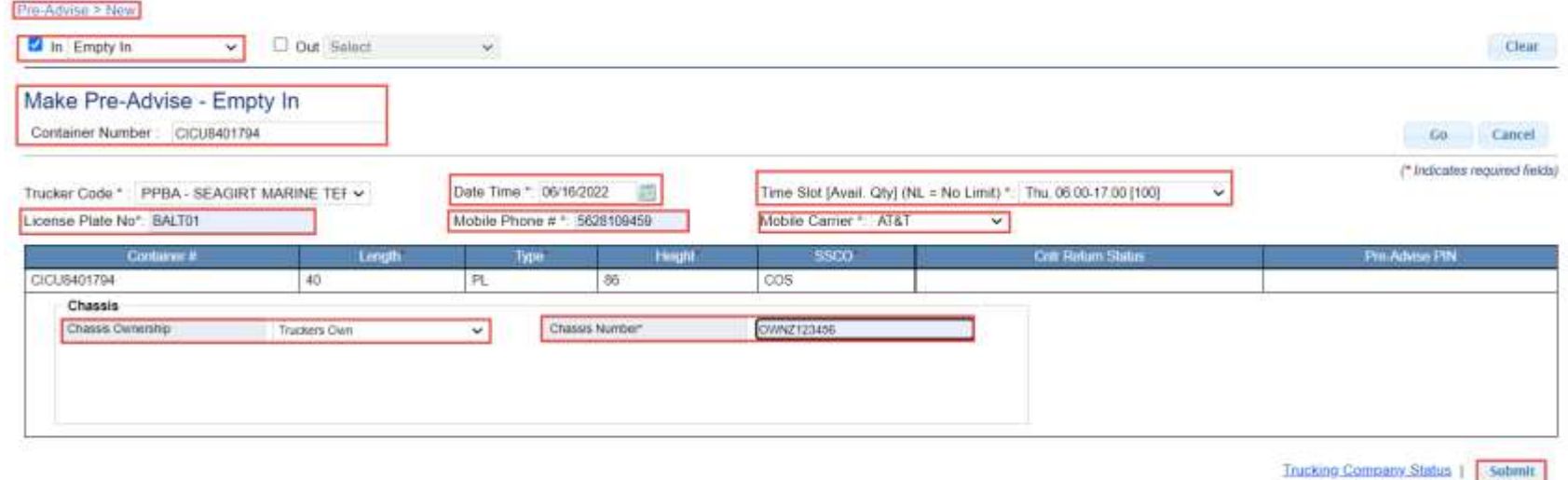

#### ■ TWP will confirm with a Pre-Advise PIN Number

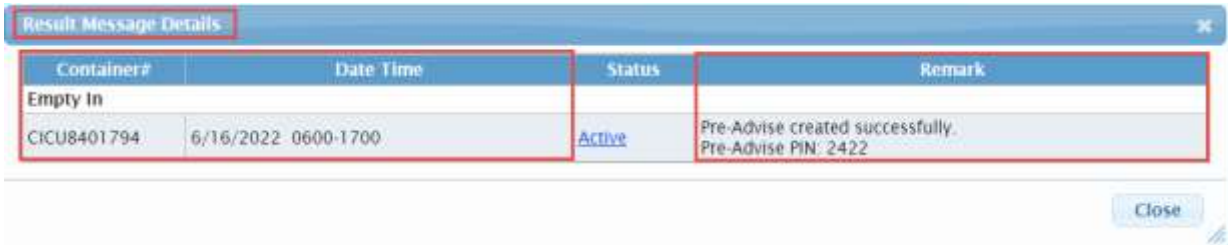

■ TWP will send an email notification to the user, and an SMS text notification to the driver, with the Pre–Advise PIN information

### **Full Out Pre-Advise**

- Select OUT >Full Out
- Enter the import container number
	- o TWP will display the Import Container Details

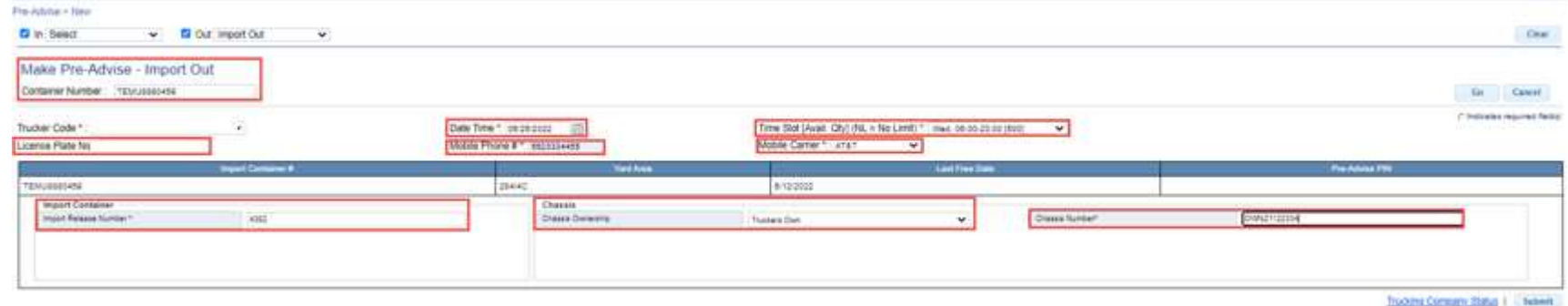

- To continue select the **date** of your transaction by using the calendar
- Enter the following fields (\* denotes required fields)
	- o License Plate Number
	- o Driver's Mobile Number
	- o Driver's Mobile Carrier
	- o Container Pin Number
	- o Select the Chassis Ownership (Truckers Own or Truckers Flatbed)
	- o Enter the chassis number
	- o Submit the form

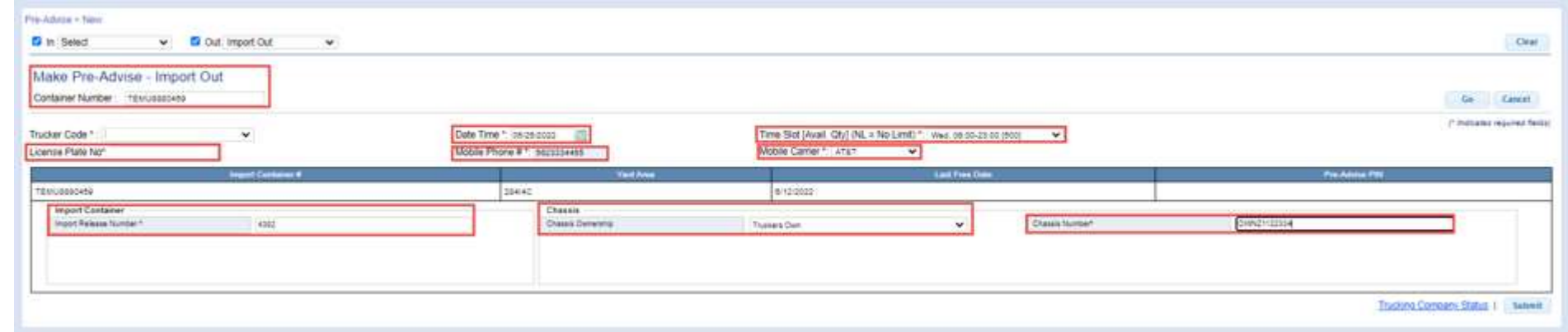

#### ■ TWP will confirm with a Pre-Advise PIN Number

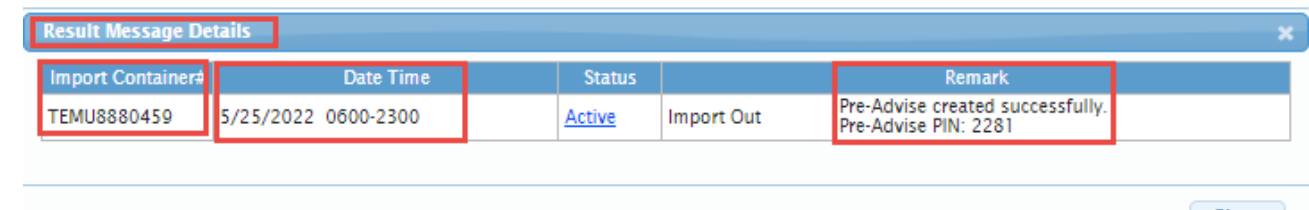

- TWP will send an email notification to the user, and an SMS text notification to the driver, with the Pre–Advise PIN information
- The driver will provide this PIN number to the clerk at the terminal
- This will expedite the service of the transaction

## **TOS WEB PORTAL Empty Out**

- Select OUT > Empty Out
- Enter the Booking Number o TWP will display the Booking Details

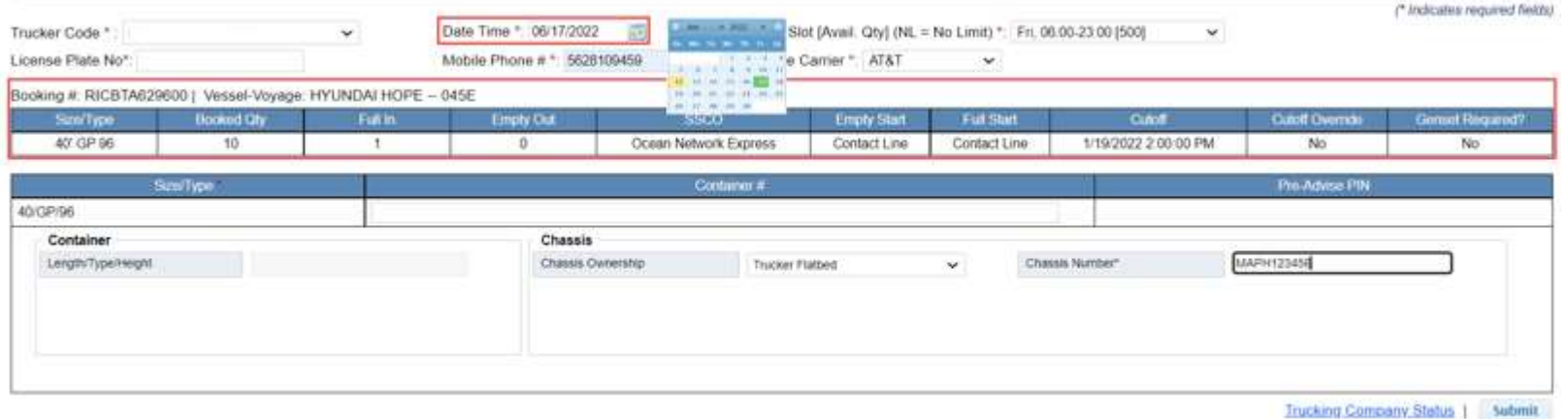

- To continue select the **date** of your transaction by using the calendar
- Enter the following fields (\* denotes required fields)
	- o License Plate Number
	- o Driver's Mobile Number
	- o Driver's Mobile Carrier
	- o Select the Chassis Ownership (Truckers own or Truckers Flatbed)
- $\blacksquare$  Enter the chassis number

■ Submit the form

o TWP will confirm with a Pre-Advise PIN Number

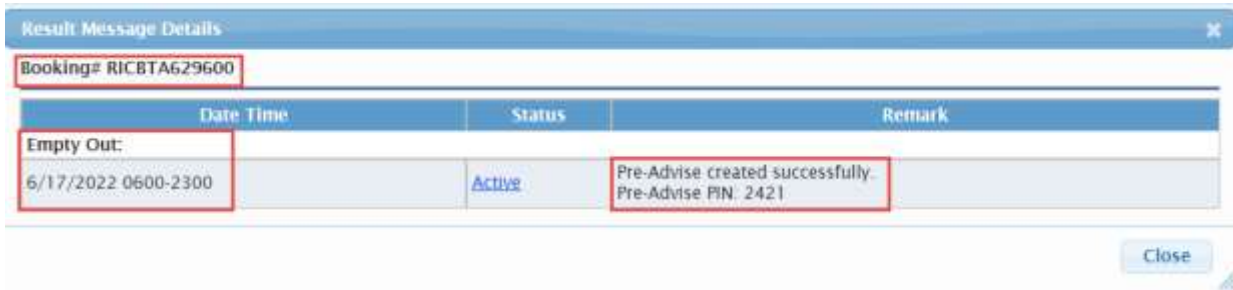

■ TWP will send an email notification to the user, and an SMS text notification to the driver, with the Pre–Advise PIN information

### **Edit Pre-Advise/Rescheduling Pre-Advise/Pair Pre-Advise**

- Go to the Pre-Advise Menu and select Edit Pre-Advise
- TWP will return a list of current date and future Pre-Advise
- To Edit or reschedule click on the Pre-Advise Pin link

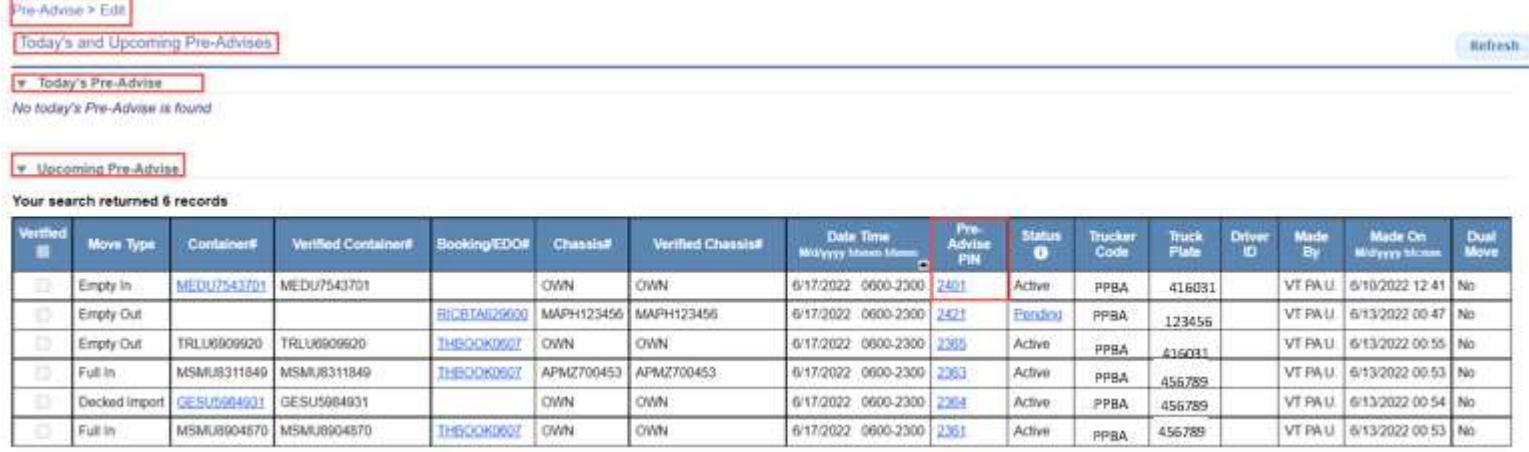

#### ■ The Pre-Advise details will display

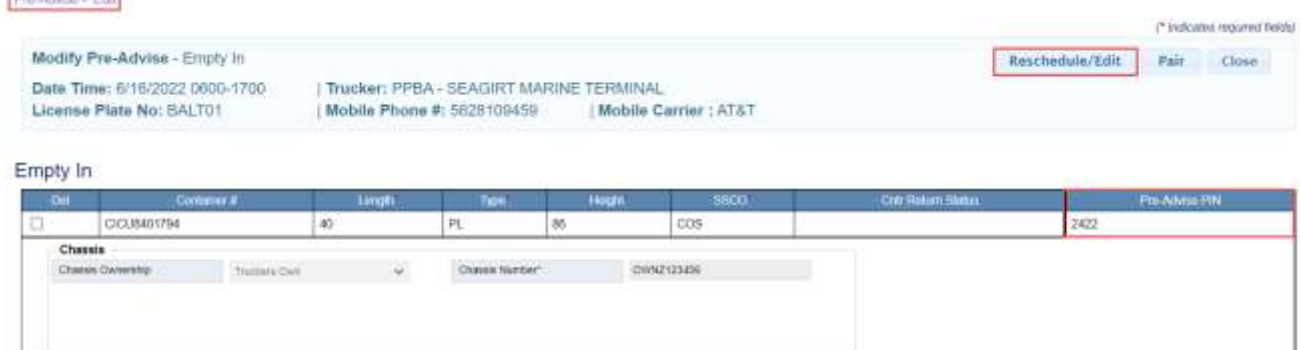

Gibrit

■ Select Reschedule/Edit and make the edits accordingly

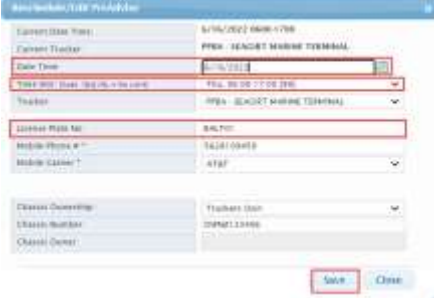

o Options available to Edit

- Date and time
- **E** License Plate Number
- Driver's Mobile Number/Carrier
- **Import release number**
- **E** Chassis Ownership
- $\blacksquare$  Chassis Number
- TWP will saved the changes and the PIN will remain the same

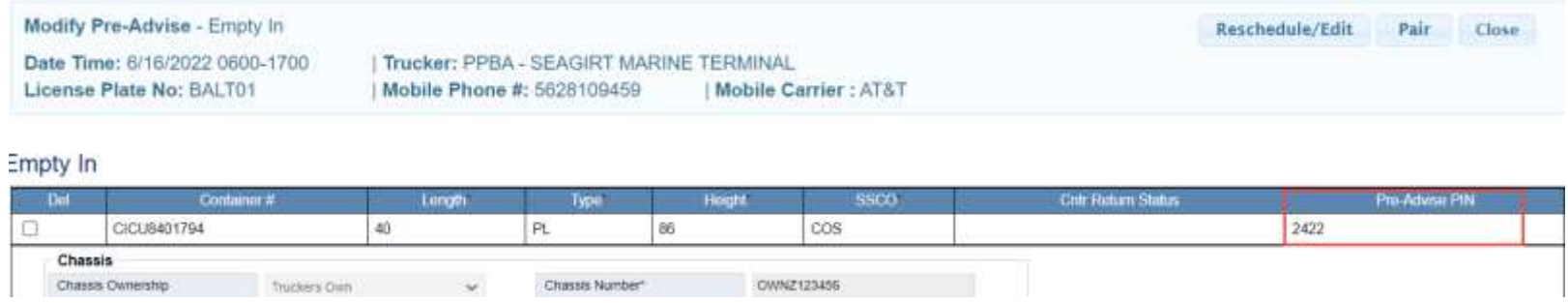

### **Pair Pre-Advise**

To Pair Pre-Advise (In and Out Moves) click on the Pre-Advise Pin link

- Select Pair
- TWP will display a list of single transactions to pair with the existing Pre-Advise
- Change the start and end date if you choose to pair with a Pre-Advise from a future date
- Select GO to display the list of available matches

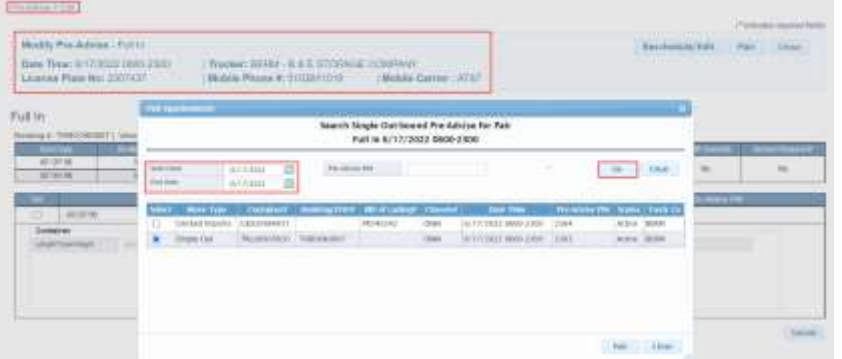

- Select the Pre-Advise to Pair
- TWP will save the Pair and amend the Pre-Advise. This will be indicated with a Dual Move indicator.

Your search returned 7 records

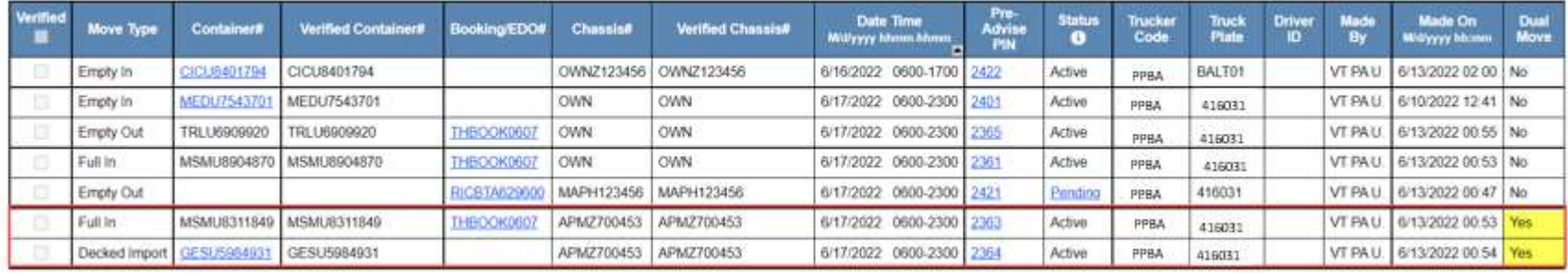

- $\blacksquare$  The pin numbers remain the same
- The driver will provide this PIN number to the clerk at the terminal This will expedite the service of the transaction
- TWP will send an email notification to the user, and an SMS text notification to the driver, with the Pre–Advise PIN information

**DDEV** Seagirt Marine Terminal

**PIN 3144** Date: 6/17/2022 Move Type: Empty Out-Release **Container Number:** 

**PIN 3149** Date: 6/17/2022 Move Type: Full In Container Number: EMCU8253050

### **Pre-Advise Report**

The user can inquire on any Pre-Advise associated to their SCAC/Trucking Company

■ Select Pre-Advise Report from the Pre-Advise Menu

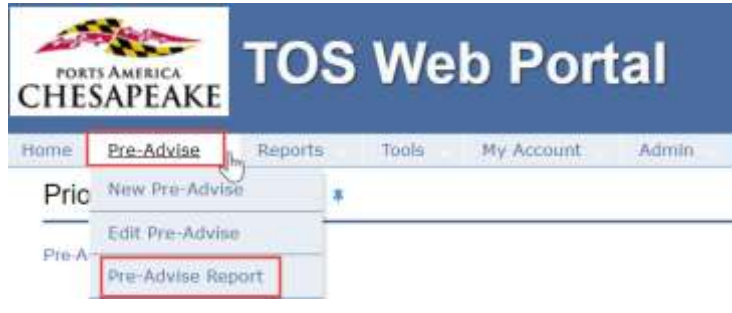

- Users can search by move type(s), date range, or by specific container or booking number
- Users can filter by Pre-Advise and optional report fields

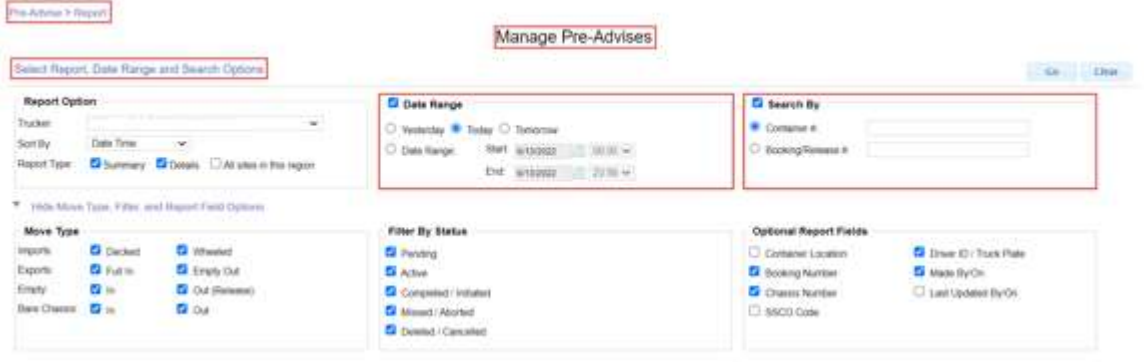

■ The report will provide a summary of Pre-Advise status and details of each Pre-Advise

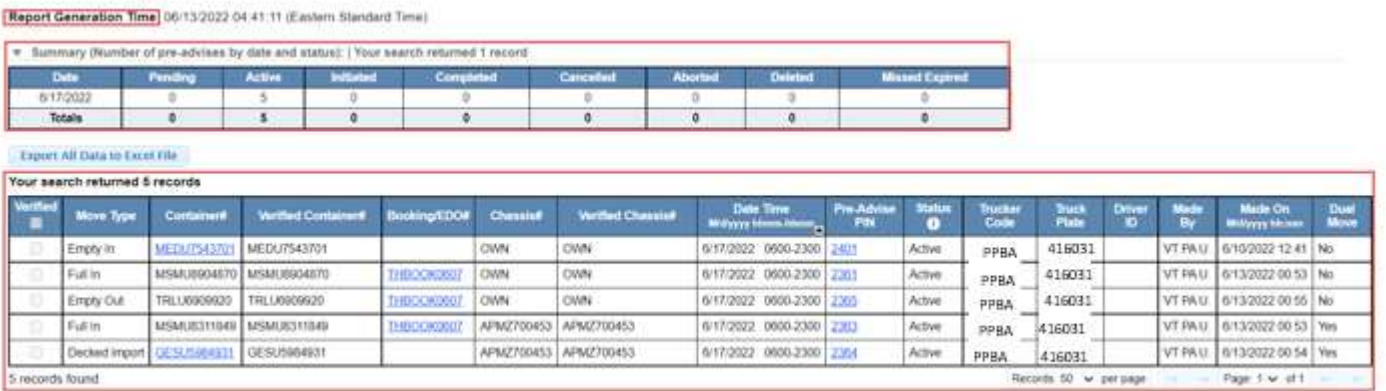

- The hyperlinks in the report will provide additional information
- Container column will provide: o Empty In Container info

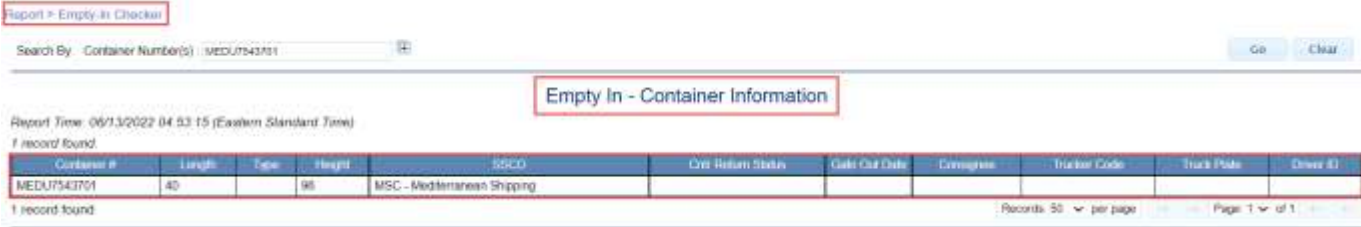

#### o Import Container Info

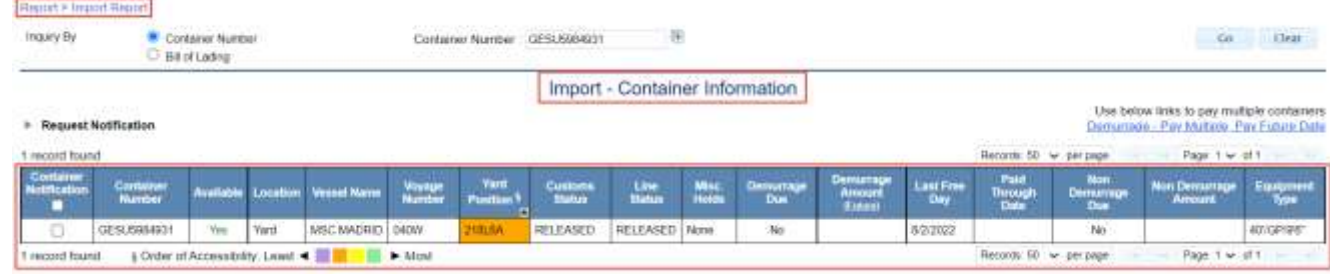

- Booking/EDO column will provide:
	- o Booking/EDO details

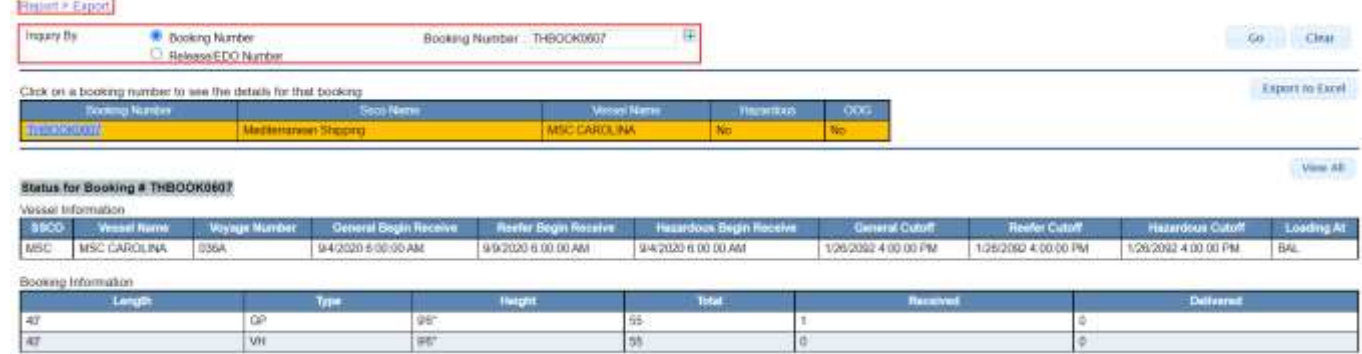

- Pre-Advise Pin column will provide:
	- o Pre-Advise Details
		- **Pre-Advise details can be modified from this report**

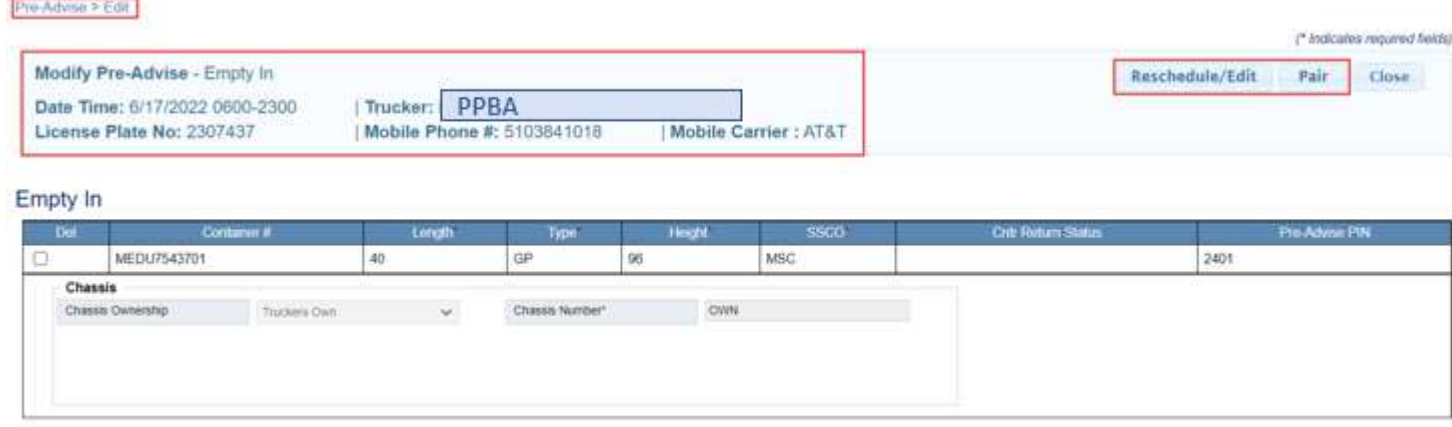

Submit

#### **Pre-Advise Details can be exported to excel as needed**

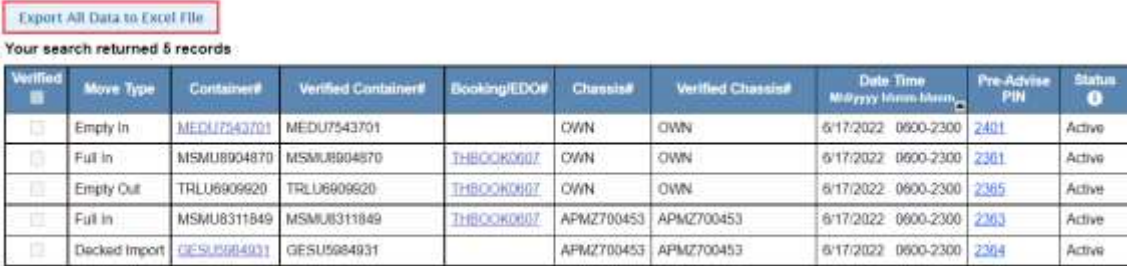

5 records found

# **TOS WEB PORTAL NOTES:**

# **TOS WEB PORTAL NOTES:**